## **คู่มือการใช้งาน ระบบทะเบียนศิษย์เก่า**

- 1.ส่วนของหน้าหลัก มีเมนูให้เลือกดังนี้
- ค้นหาข้อมูลศิษย์เก่า (สำหรับแอดมิน)
- คู่มือการใช้งาน
- ติดต่อเรา
- ภาพแสดงหน้า (แบบสไลน์)
- ข่าวประชาสัมพันธ์
- ปุ่มเพิ่มข่าวประชาสัมพันธ์ (สำหรับแอดมิน)

-ปุ่มล็อกอิน

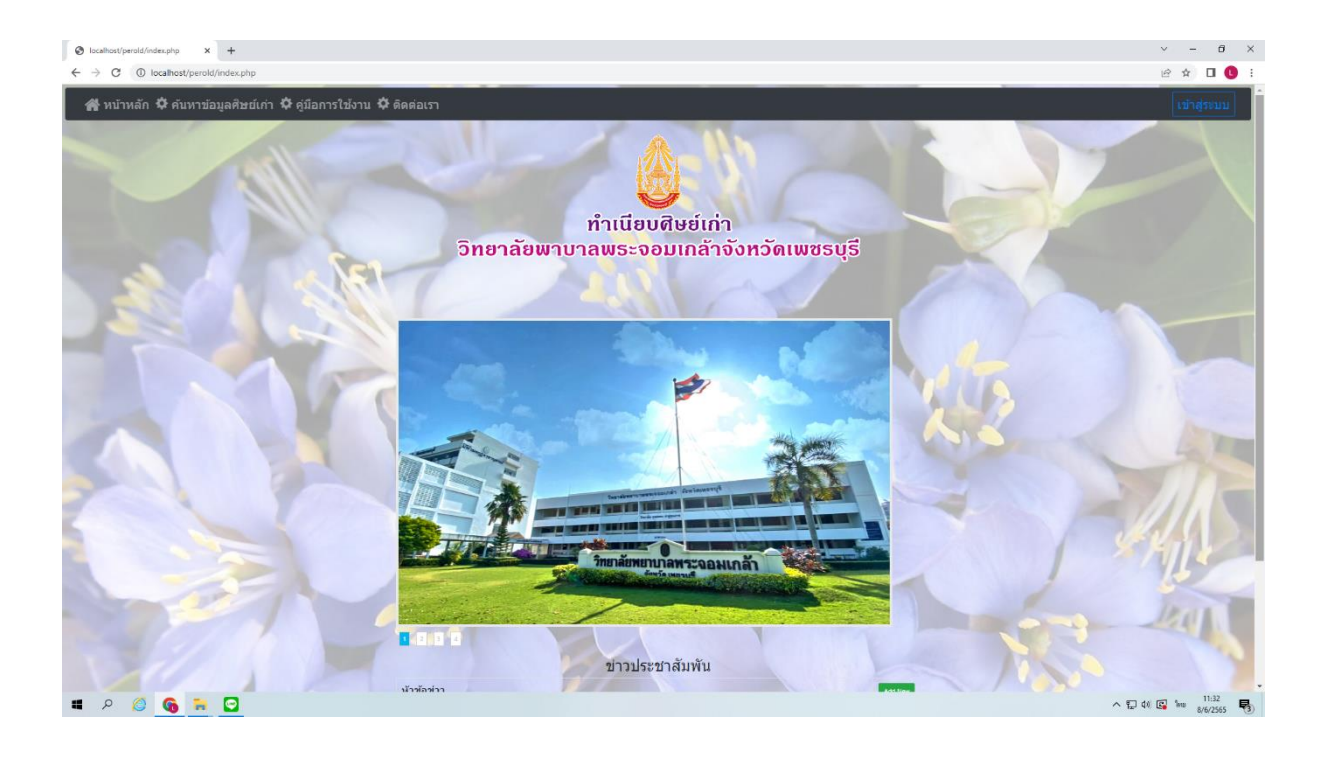

### **ในส่วนระบบล็อกอิน**

# เข้าระบบเพื่อสำหรับการใช้งาน

- -ระบบจัดการข้อมูลศิษย์เก่า
- ระบบเพิ่มข่าวสาร

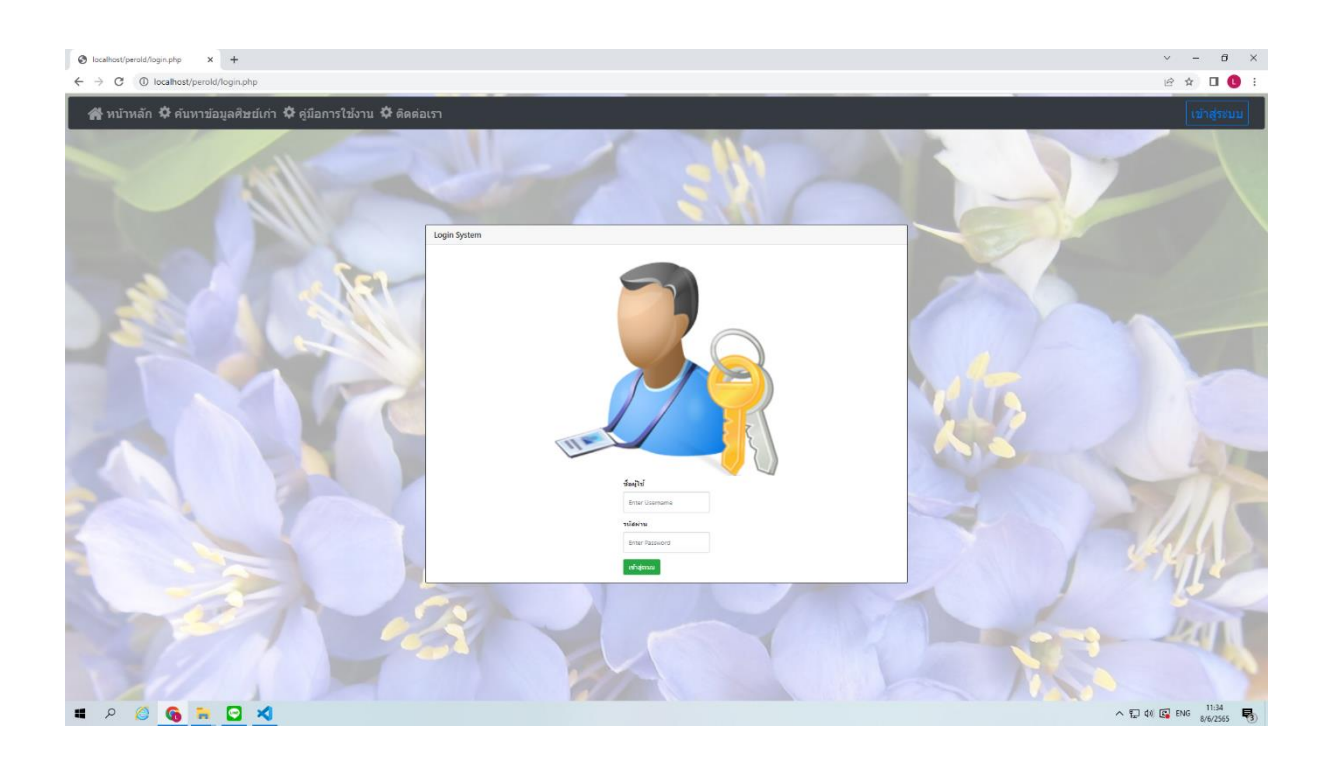

## **ในส่วนระบบจัดการข้อมูลศิษย์เก่า**

- แสดงหน้าข้อมูลศิษย์เก่าทั้งหมด
- ค้นหา ข้อมูลศิษย์เก่าได้ โดยหาจากตัวเลือก ลำดับ , ชื่อ , รุ่น , หลักสูตร
- เพิ่มข้อมูลศิษย์เก่า (ปุ่มสีเขียว)
- แก้ไขข้อมูลศิษย์เก่า (ปุ่มสีเหลือง)
- ลบข้อมูล (ปุ่มสีแดง)

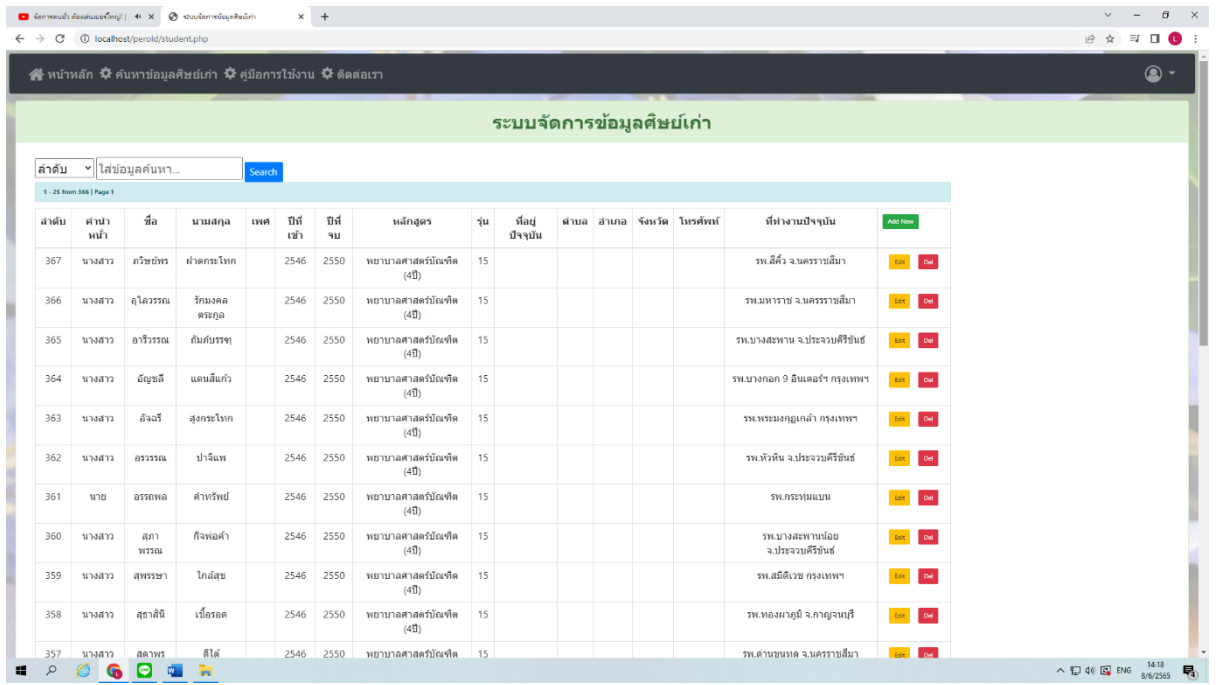

## **การเพิ่มข้อมูลศิษย์เก่า**

เมื่อกดปุ่มเพิ่มข้อมูลจะแสดงหน้ารายละเอียดการเพิ่มข้อมูลศิษย์เก่า ให้กรอกให้ ครบถ้วนและกด insert

เมื่อกด insert ข้อมูลจะไปแสดงในหน้าแสดงข้อมูลศิษย์เก่า

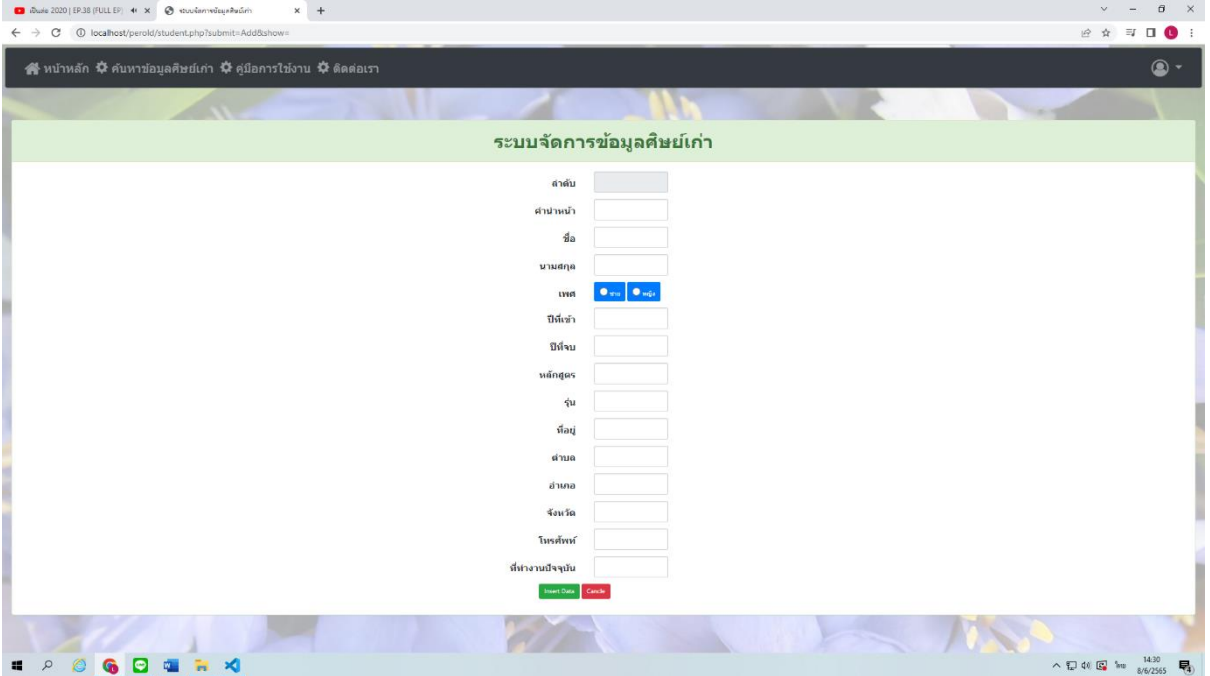

### **การแก้ไขข้อมูลศิษย์เก่า**

เมื่อกดปุ่มแก้ไข จะสามารถแก้ไขข้อมูลศิษย์เก่าคนนั้นๆได้ โดยจะแสดงช้อมูลเดิมไว้เมื่อ แก้ไขเสร็จแล้วให้กด แก้ไขข้อมูล (ปุ่มสีเขียว)

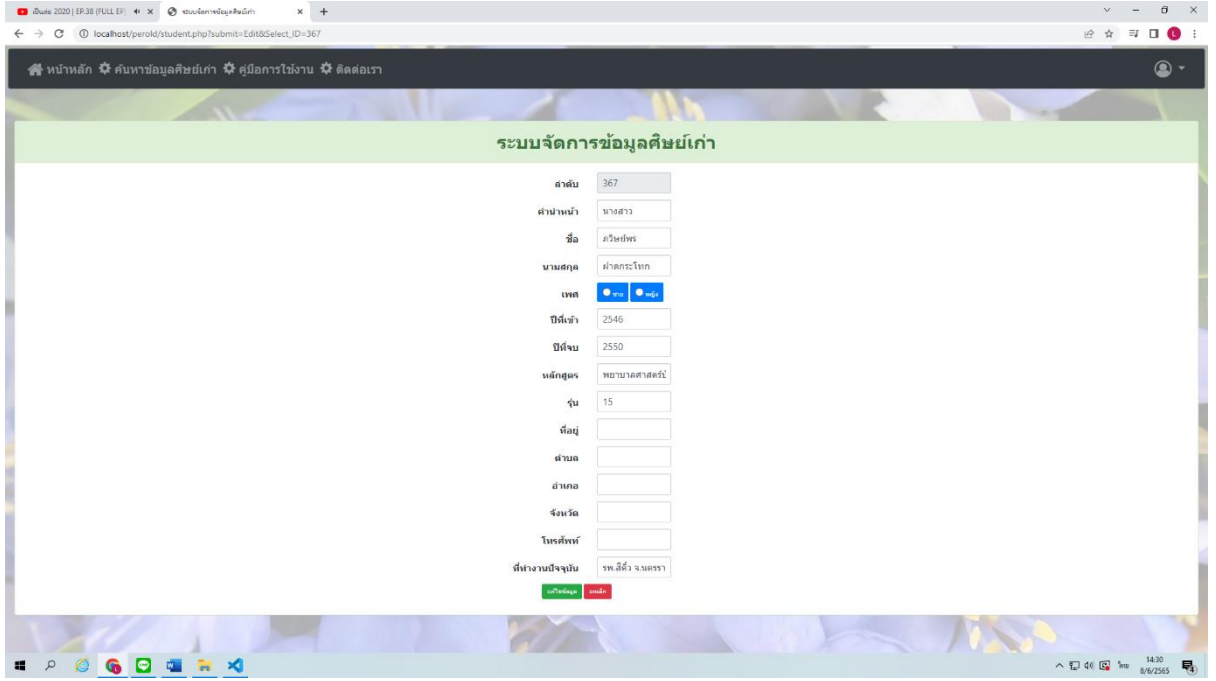

#### การลบข้อมูล สามารถกดปุ่ม Del (ปุ่มสีแดง)

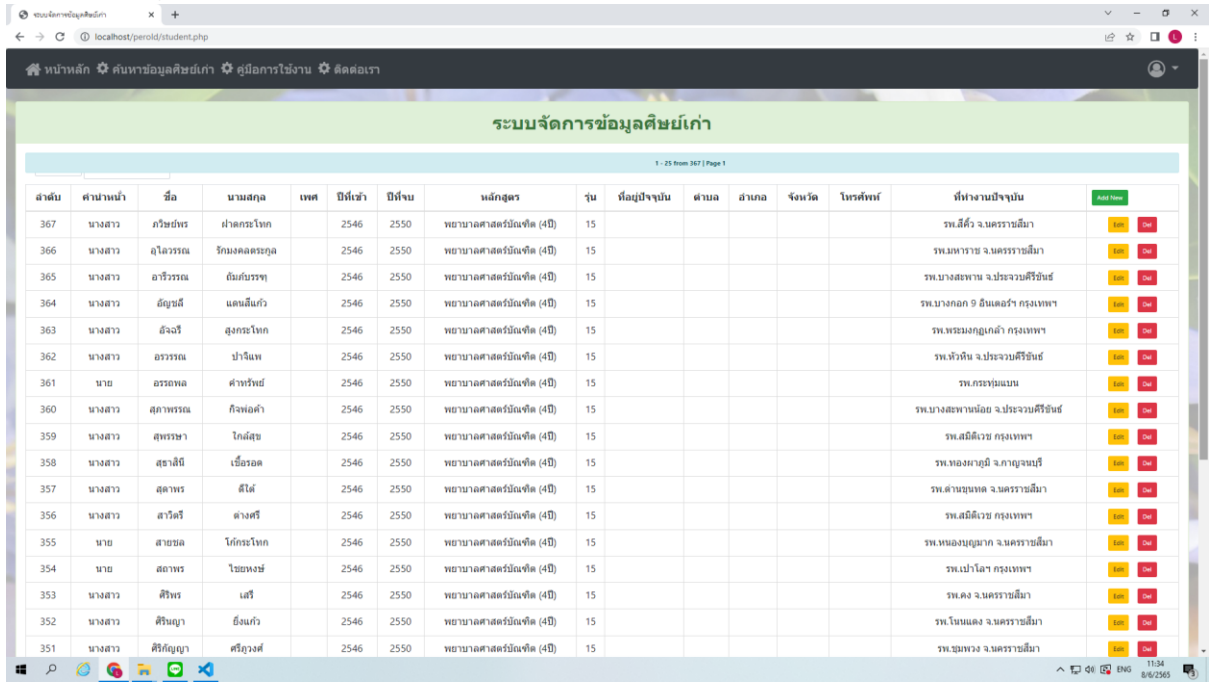

#### **ในส่วนระบบข่าวสาร**

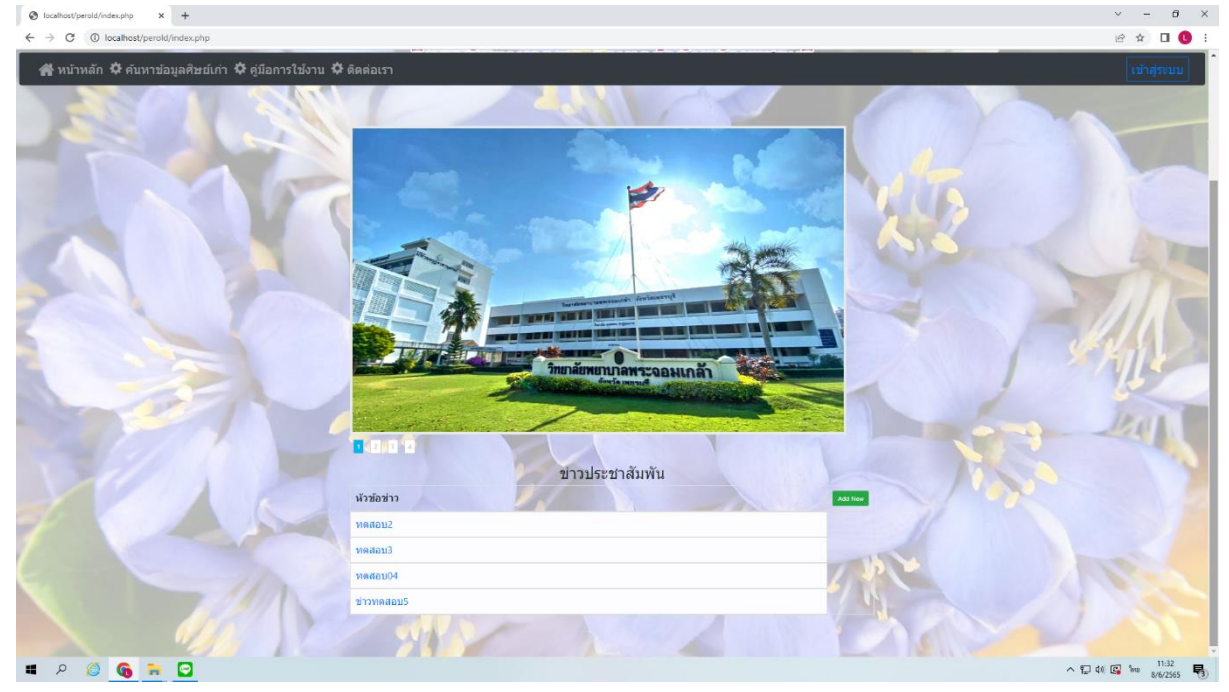

หน้าหลัก จะมีช่องแสดงข้อมูลข่าวสาร และมีปุ่ม addnew (ปุ่มสีเขียว) สำหรับแอดมิน เพิ่มข้อมูลข่าวสาร

เมื่อกดปุ่มเข้ามาแล้วจะมีหน้าที่แสดงข้อมูลข่าวสาร สามารถจัดการได้ดังนี้

```
-เพิ่มข่าวสาร (ปุ่มสีเขียว)
```

```
-ลบข่าว (ปุ่มสีแดง)
```
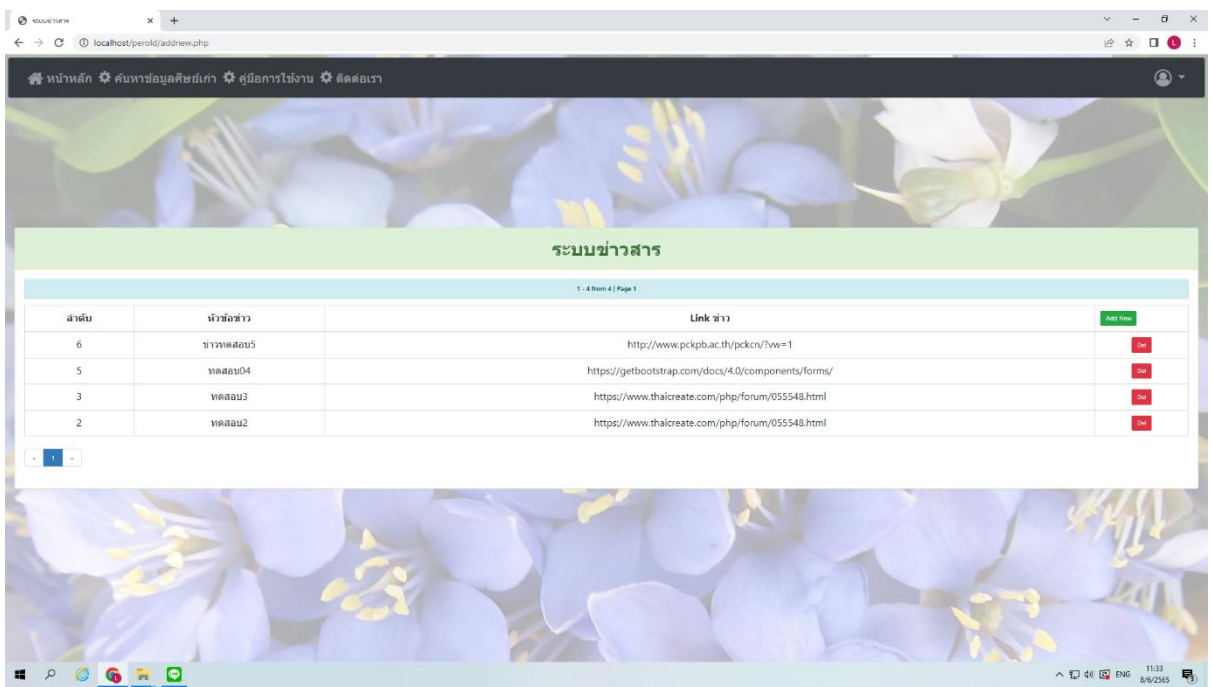

# **การเพิ่มข้อมูลข่าวสาร**

# กดปุ่ม addnew (ปุ่มสีเขียว) เพื่อเพิ่มข่าวสาร

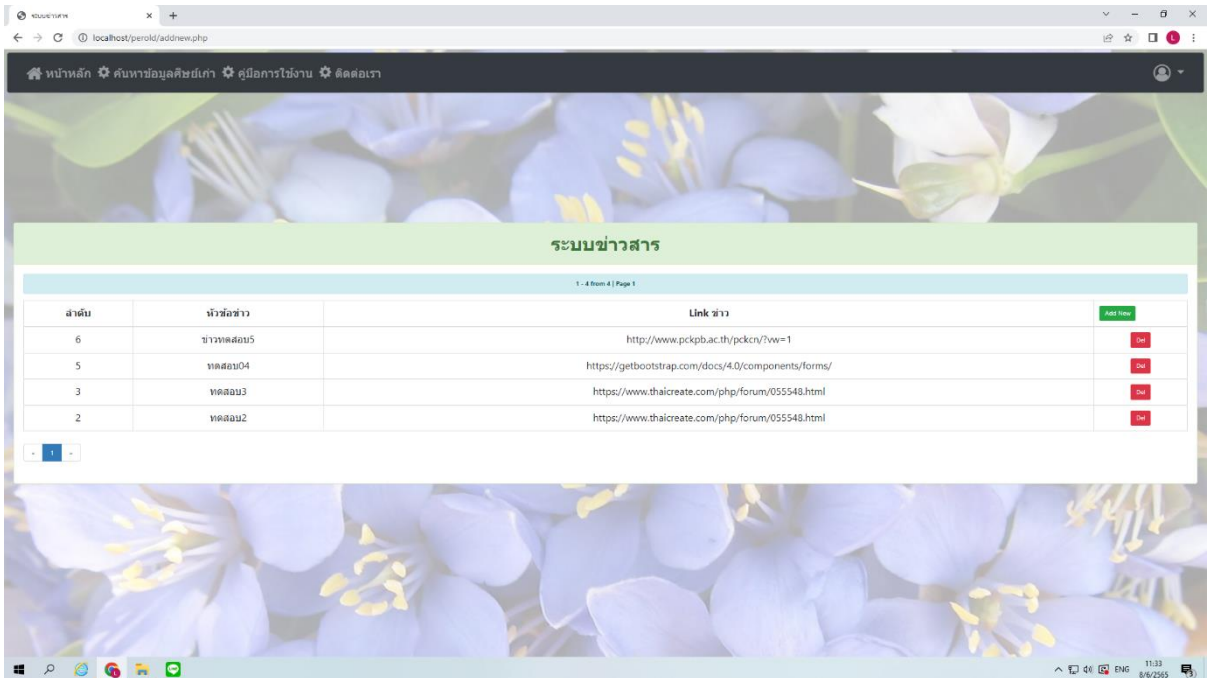

- ช่องแรกให้ใส่หัวข้อข่าวที่เราต้องการ
- ช่องที่2ใส่ลิ้งข่าวสารนั้นๆ
- เมื่อใส่ครบแล้วให้กดปุ่ม เพิ่ม

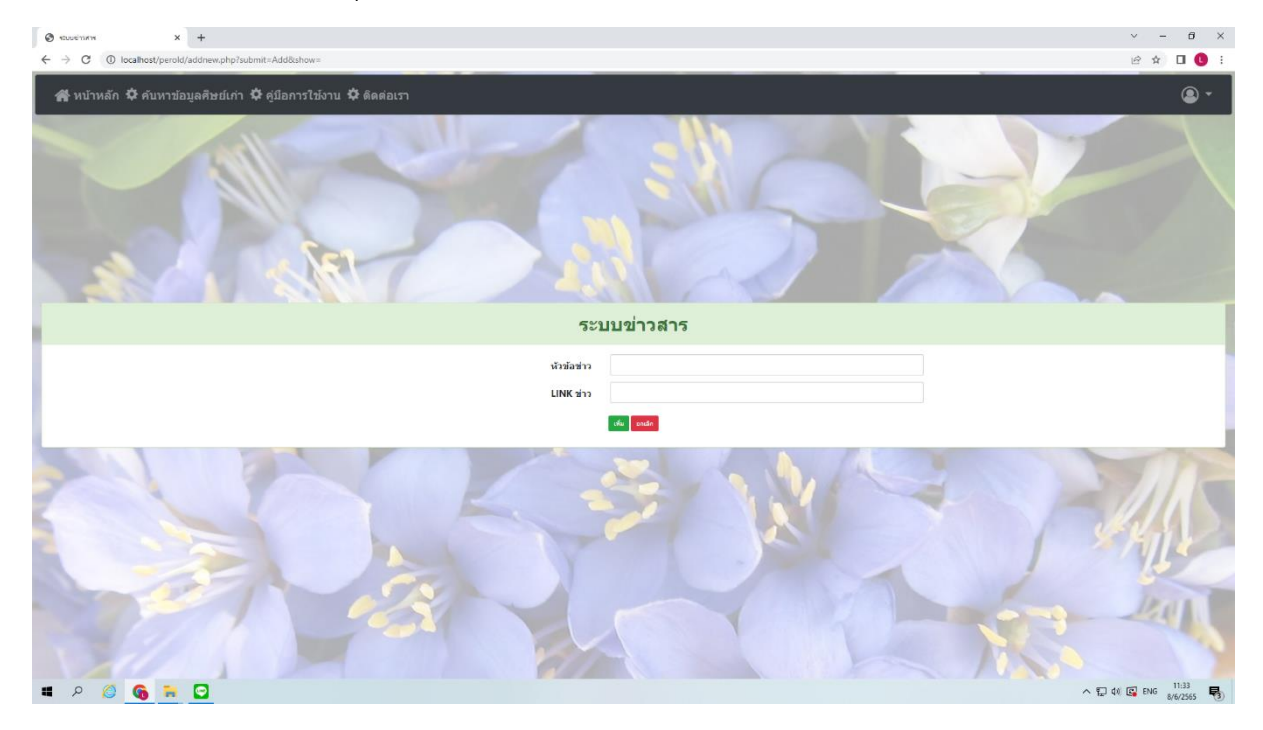

## - ข่าวที่เราลงไปจะแสดงขึ้นที่หน้าหลักของระบบ

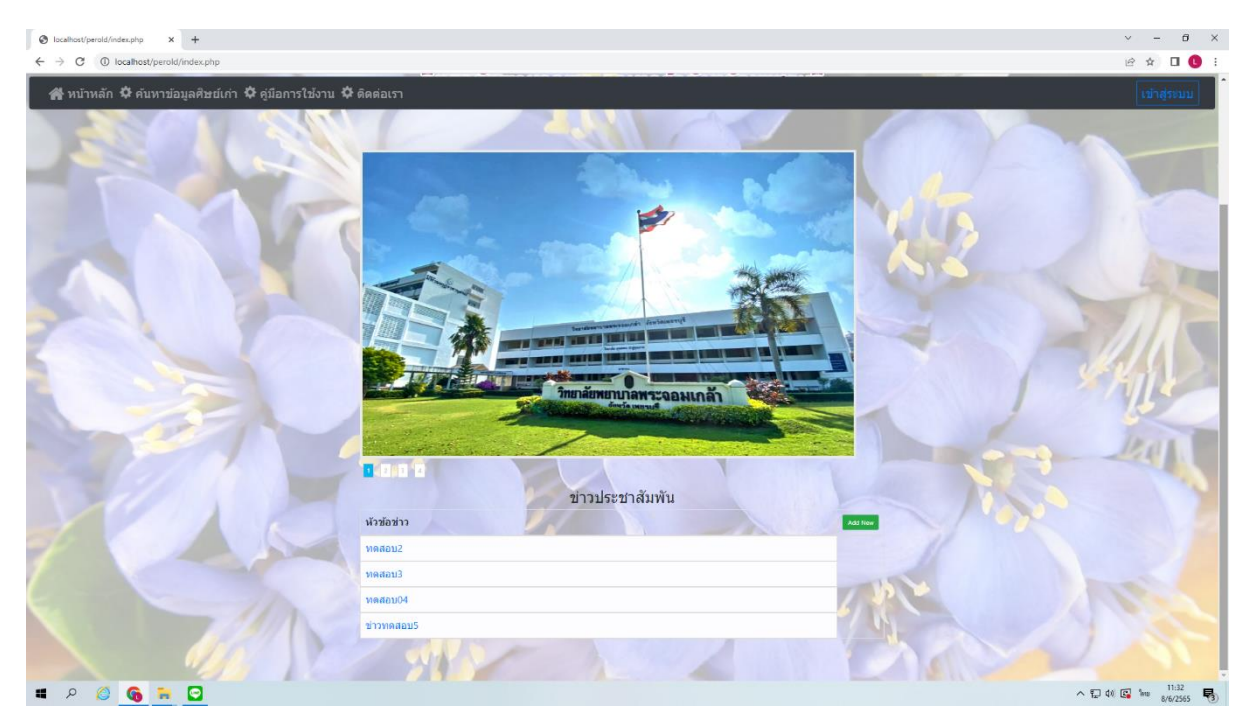

#### **ส่วนติดต่อเรา**

แสดงข้อมูลช่องทางการติดต่อของวิทยาลัยพยาบาลพระจอมเกล้าจังหวัดเพชรบุรี

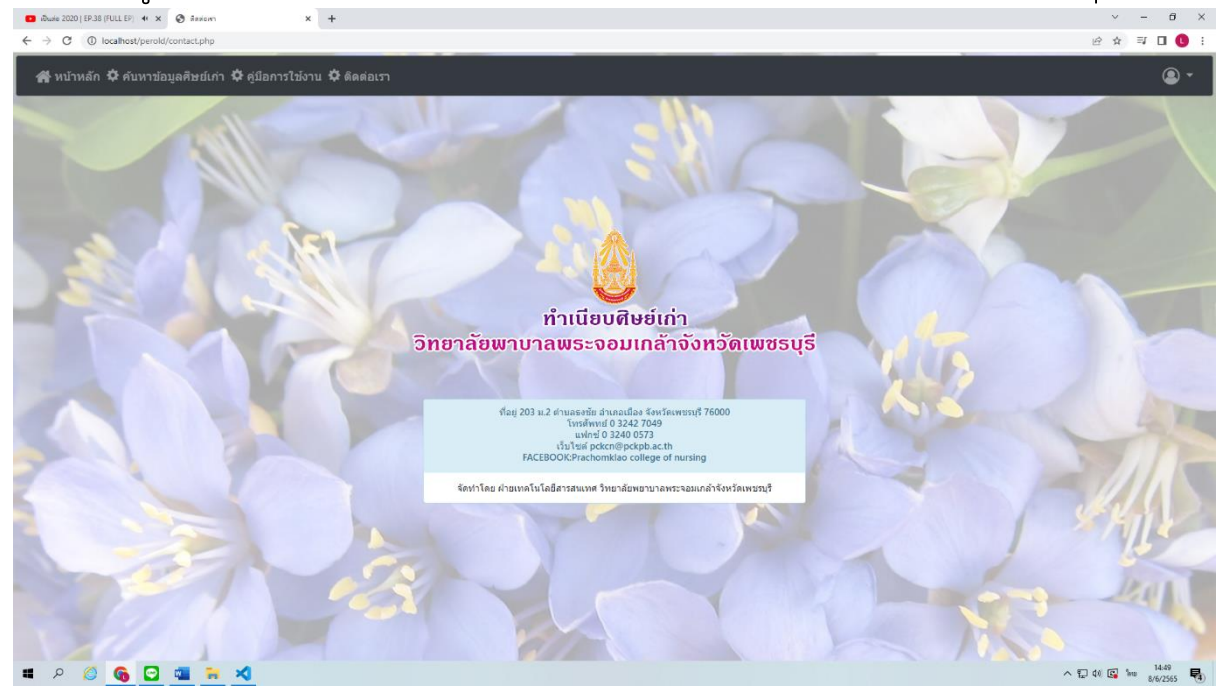